## MVD Simple/Commerce - Obtener código UA en Google Analytics 4

Si cuentas con MVD Simple o MVD Commerce Simple puedes vincular tu web a tu cuenta de Google Analytics a través del código de integración de Universal Analytics. A continuación presentamos cómo obtener tu código de integración UA si utilizas la nueva versión de Google Analytics (Google Analytics 4).

## Pasos a seguir si aún no agregaste tu dominio a Google Analytics 4

*NOTA: En el caso de que ya tengas agregada tu web en tu cuenta de GA, por favor seguir los pasos del apartado "Pasos a seguir si ya agregaste tu dominio a Google Analytics" que se detalla debajo.*

Para agregar tu sitio a Google Analytics deberás crear una nueva cuenta. En el paso 2 de creación del sitio "**Configuración de la propiedad**", luego de indicar el nombre que desees y elegir tus preferencias de zona horaria y moneda, selecciona **Mostrar Opciones Avanzadas**.

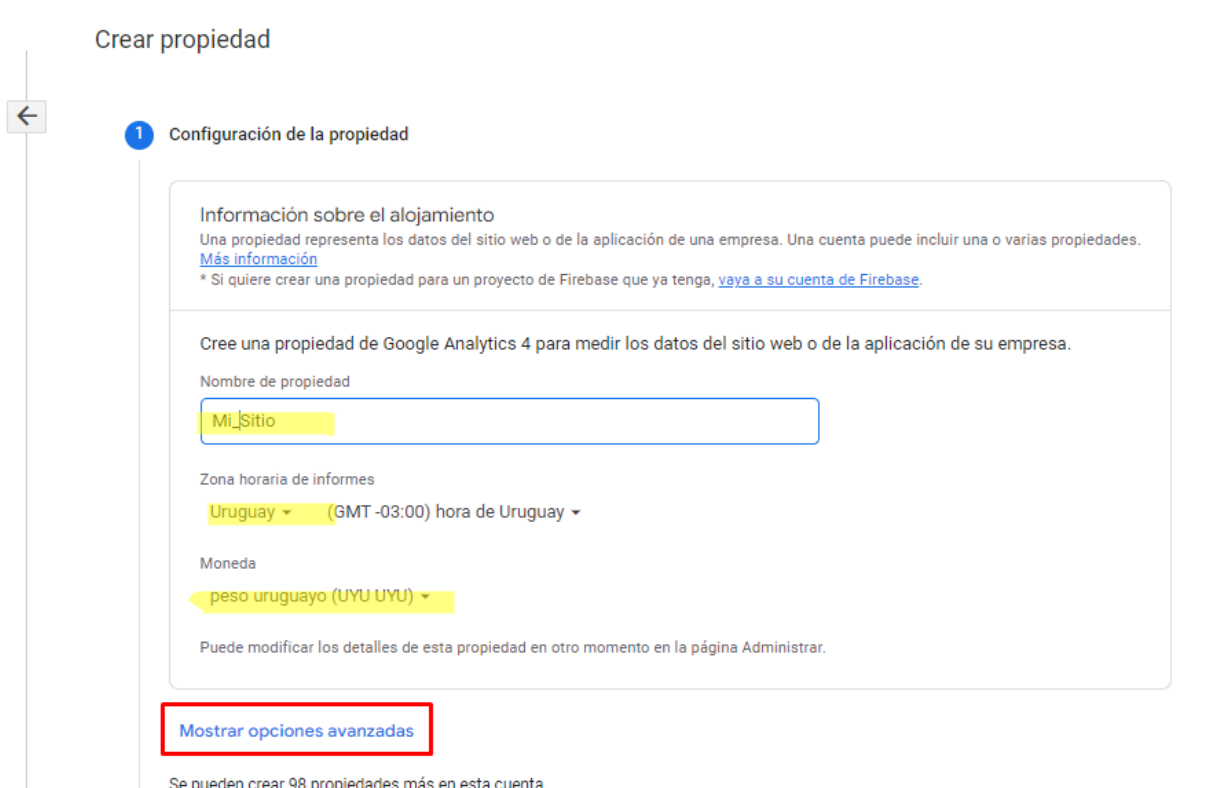

Habilita la opción "Crear una propiedad Universal Analytics" y completa la URL de tu sitio web, por ejemplo "www.mvdsimple.uy". Selecciona la opción "**Crear solo una propiedad Universal Analytics**" y pulsa **Siguiente**.

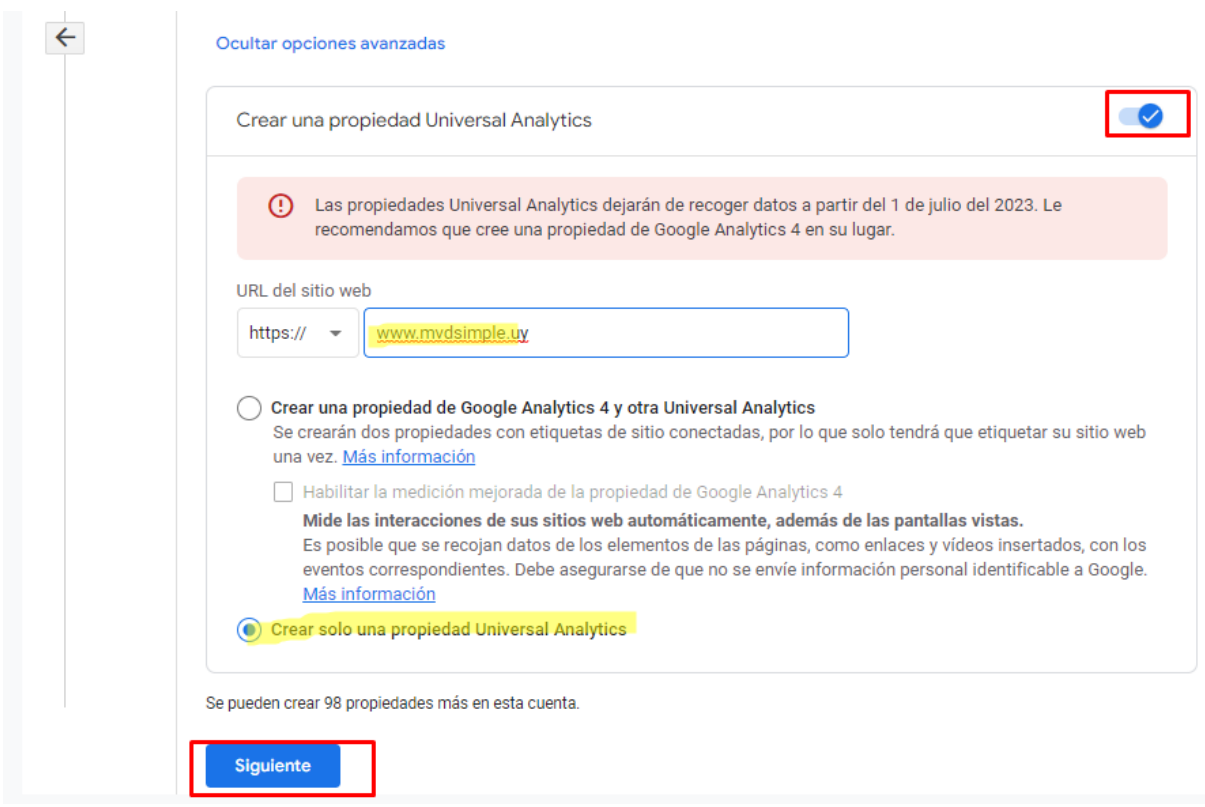

Continúa el proceso de creación de la cuenta según las opciones que te solicite GA. Al finalizar obtendrás tu código UA que debes informar a Montevideo Comm para la integración de Google Analytics con tu web.

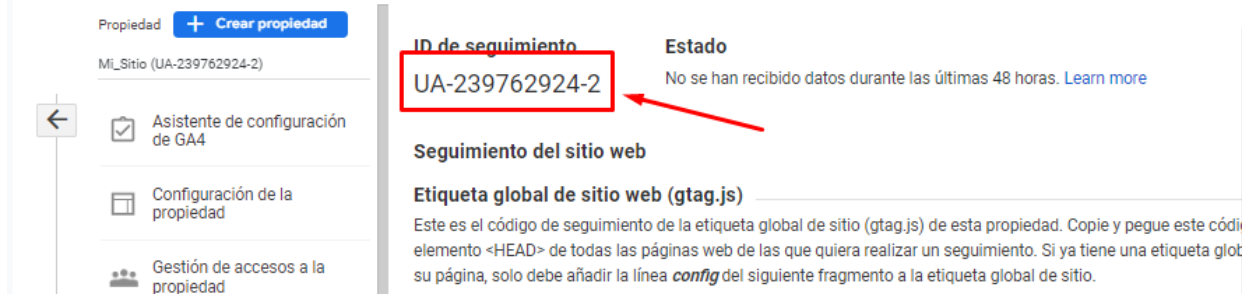

## Pasos a seguir si ya agregaste tu dominio a Google Analytics 4

En caso de que ya tengas tu sitio web asociado a Google Analytics, aún puedes obtener tu código UA. Para esto, desde el menú principal de tu cuenta ingresa en **Administrar**.

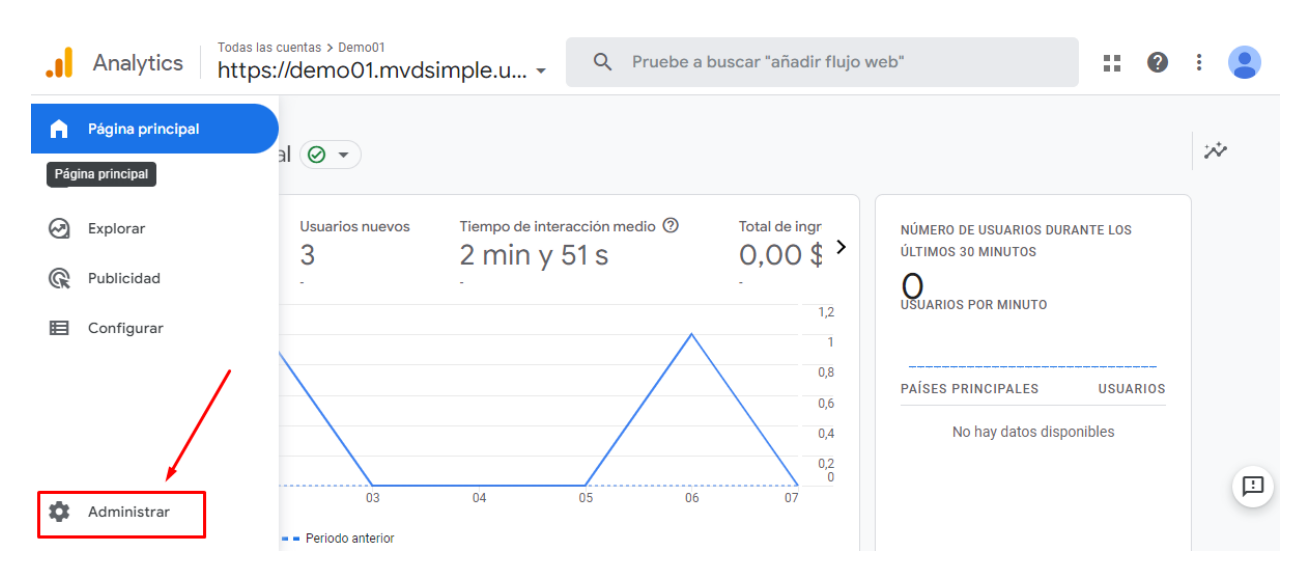

## Verás una pantalla similar a la siguiente. Pulsa **Crear propiedad**.

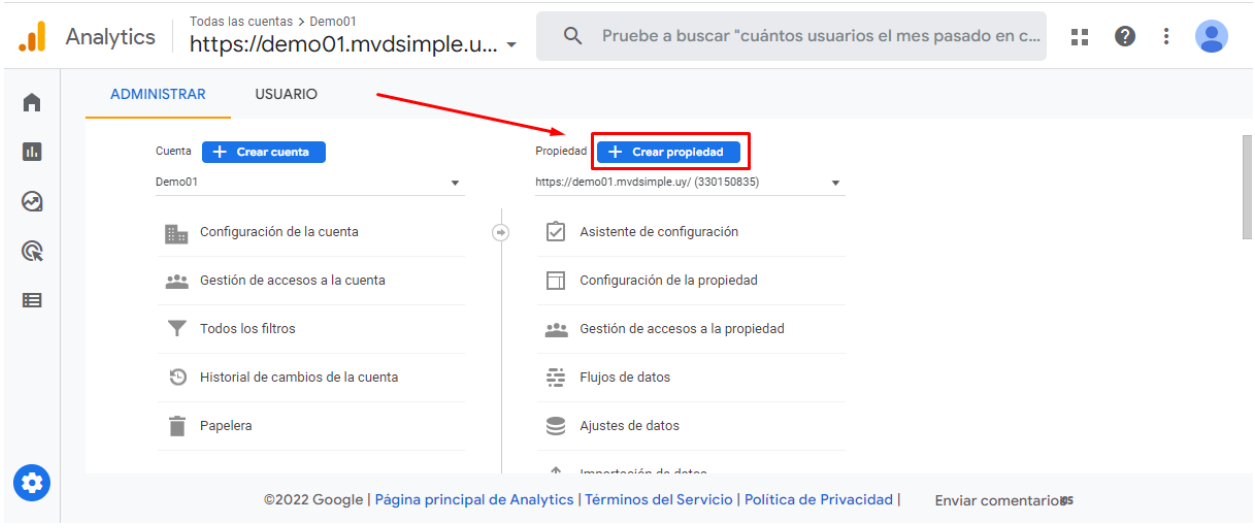

En la pantalla de creación de propiedad indica un nombre para la misma (como identificarás la misma en tu cuenta de GA) y elige tus preferencias de zona horaria y moneda. Selecciona **Mostrar Opciones Avanzadas**.

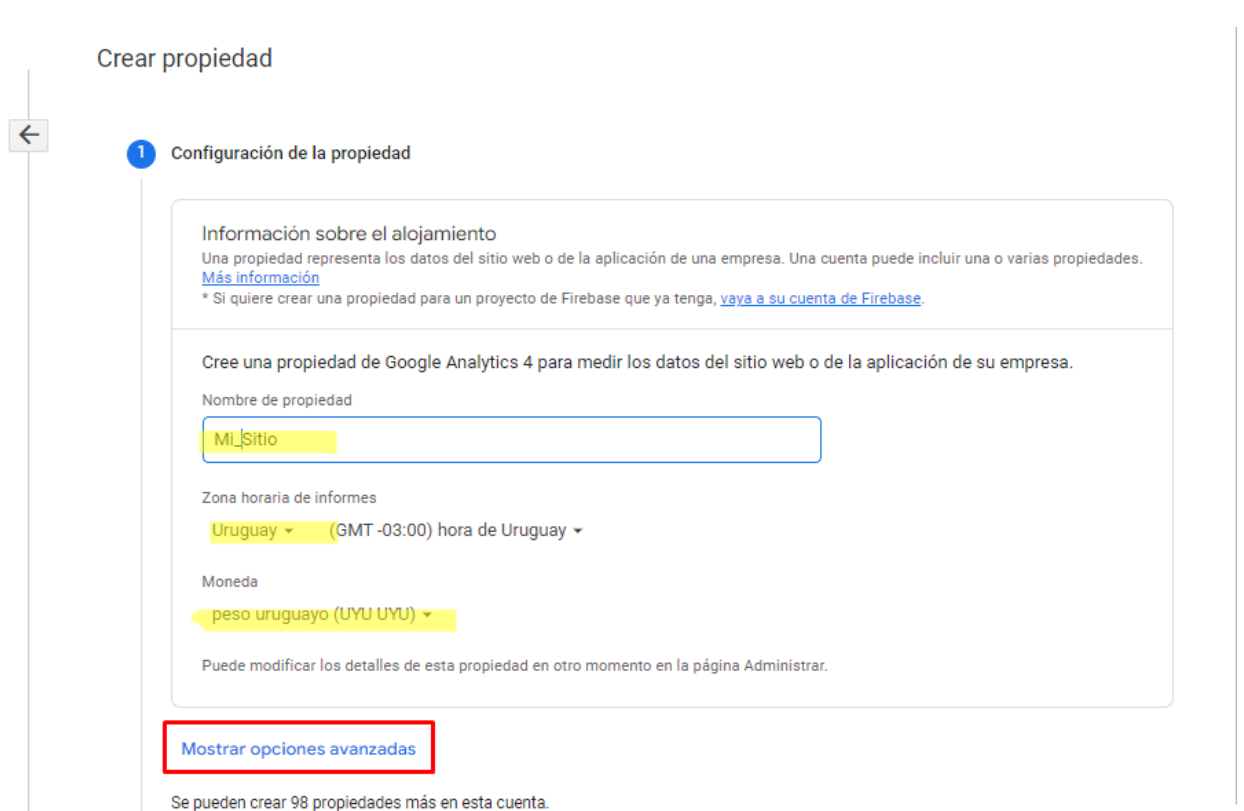

Habilita la opción "Crear una propiedad Universal Analytics" y completa la URL de tu sitio web, por ejemplo "www.mvdsimple.uy". Selecciona la opción "**Crear solo una propiedad Universal Analytics**" y pulsa **Siguiente**.

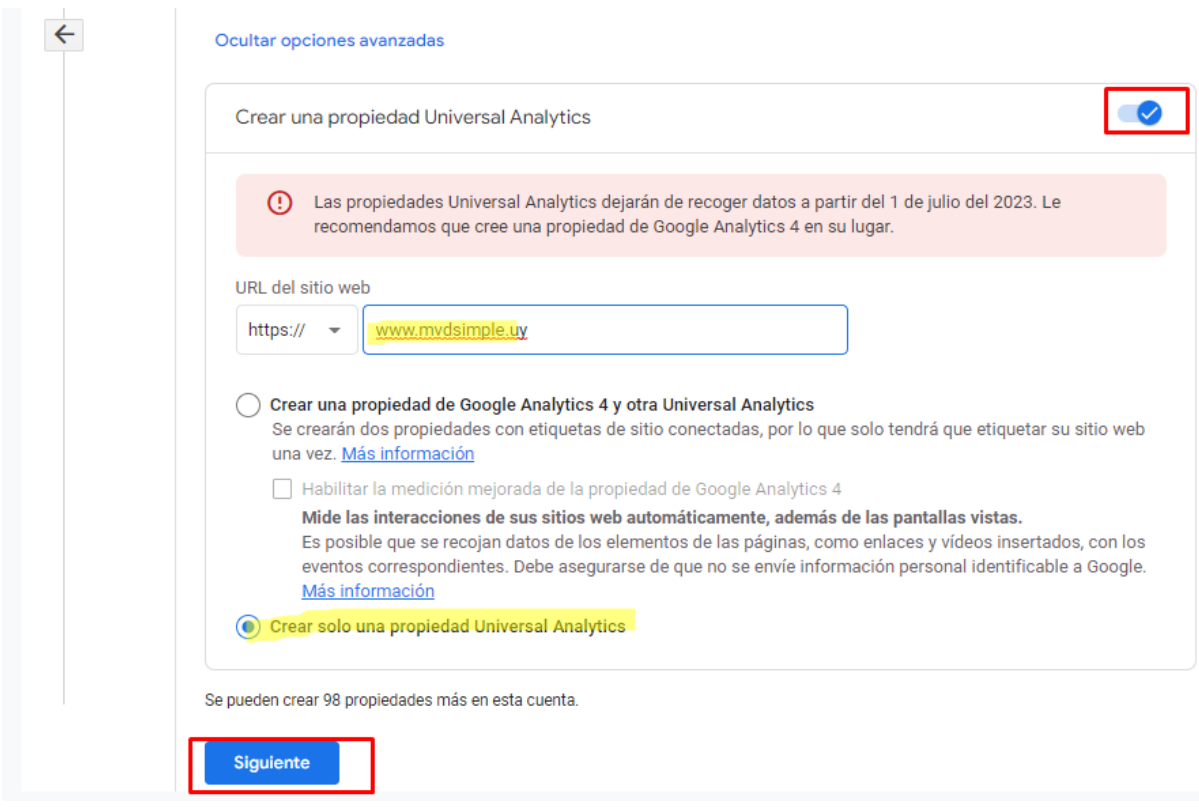

En la siguiente pantalla Google le solicitará completar la "**Información de empresa**" como el sector, el tamaño de la misma y qué datos le interesa medir. Seleccione las opciones de su preferencia y pulse **Crear**.

En la siguiente pantalla podrá visualizar su código UA que debe informar a Montevideo Comm para la integración de Google Analytics con su web.

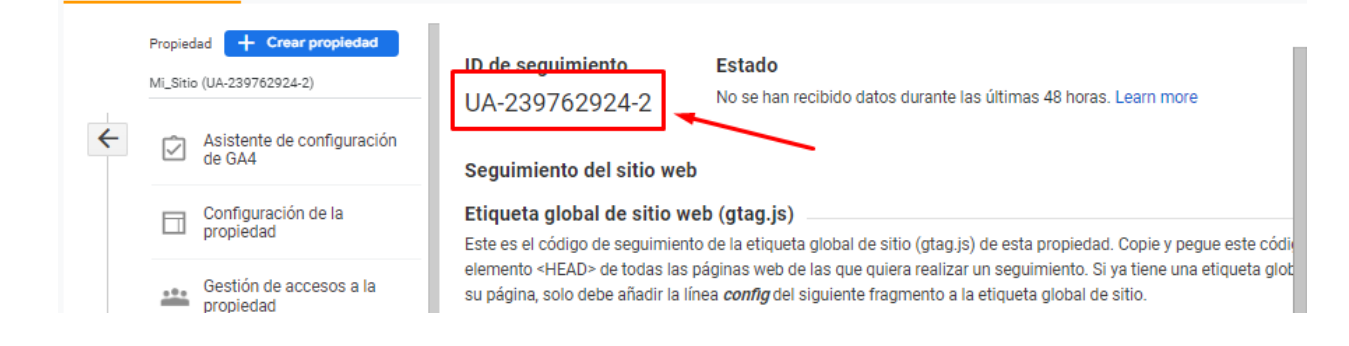